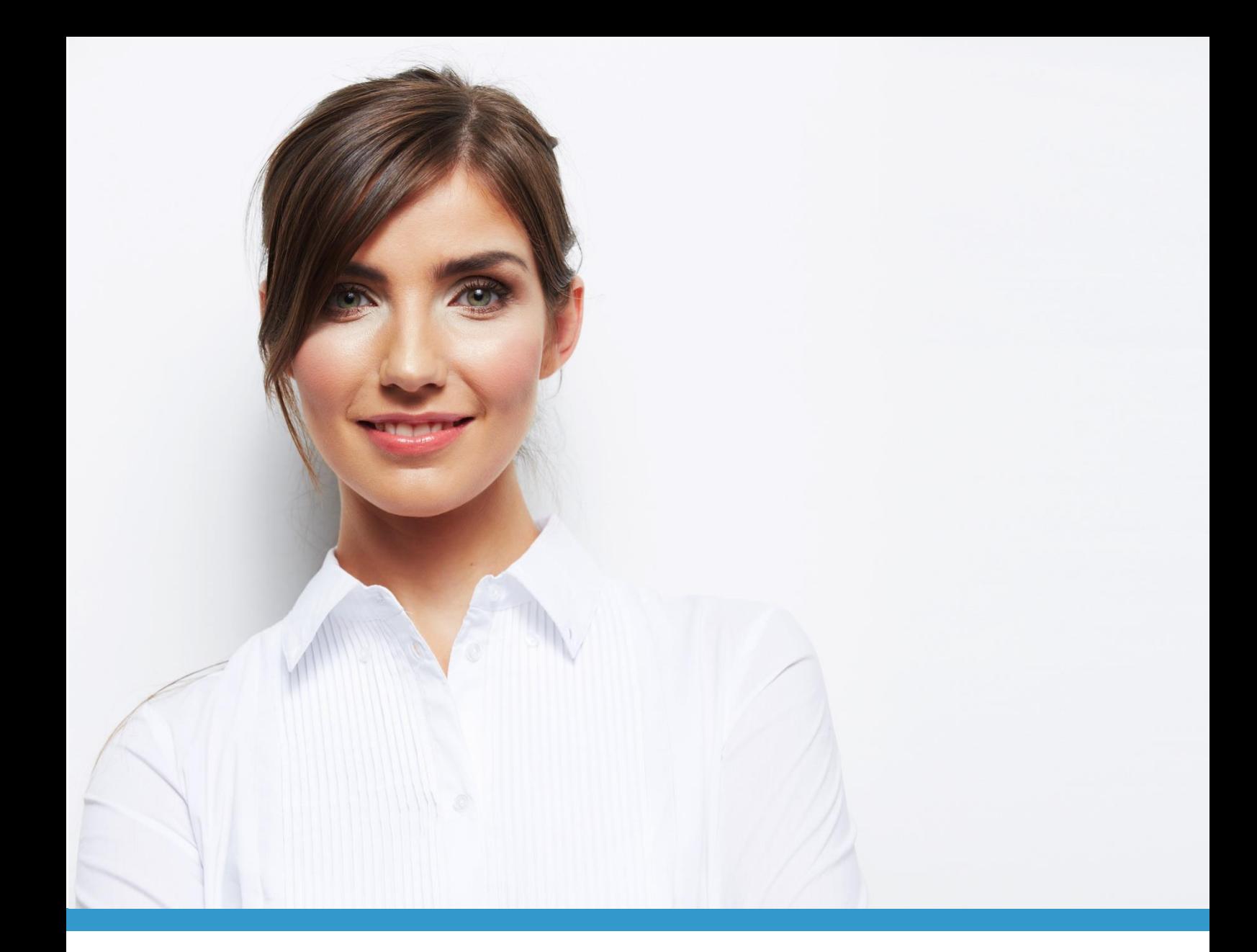

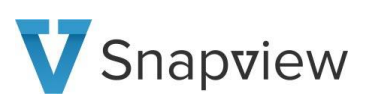

# BENUTZERHANDBUCH FÜR BERATER

# Snapview 6

Version 6.15.0

### **INHALT**

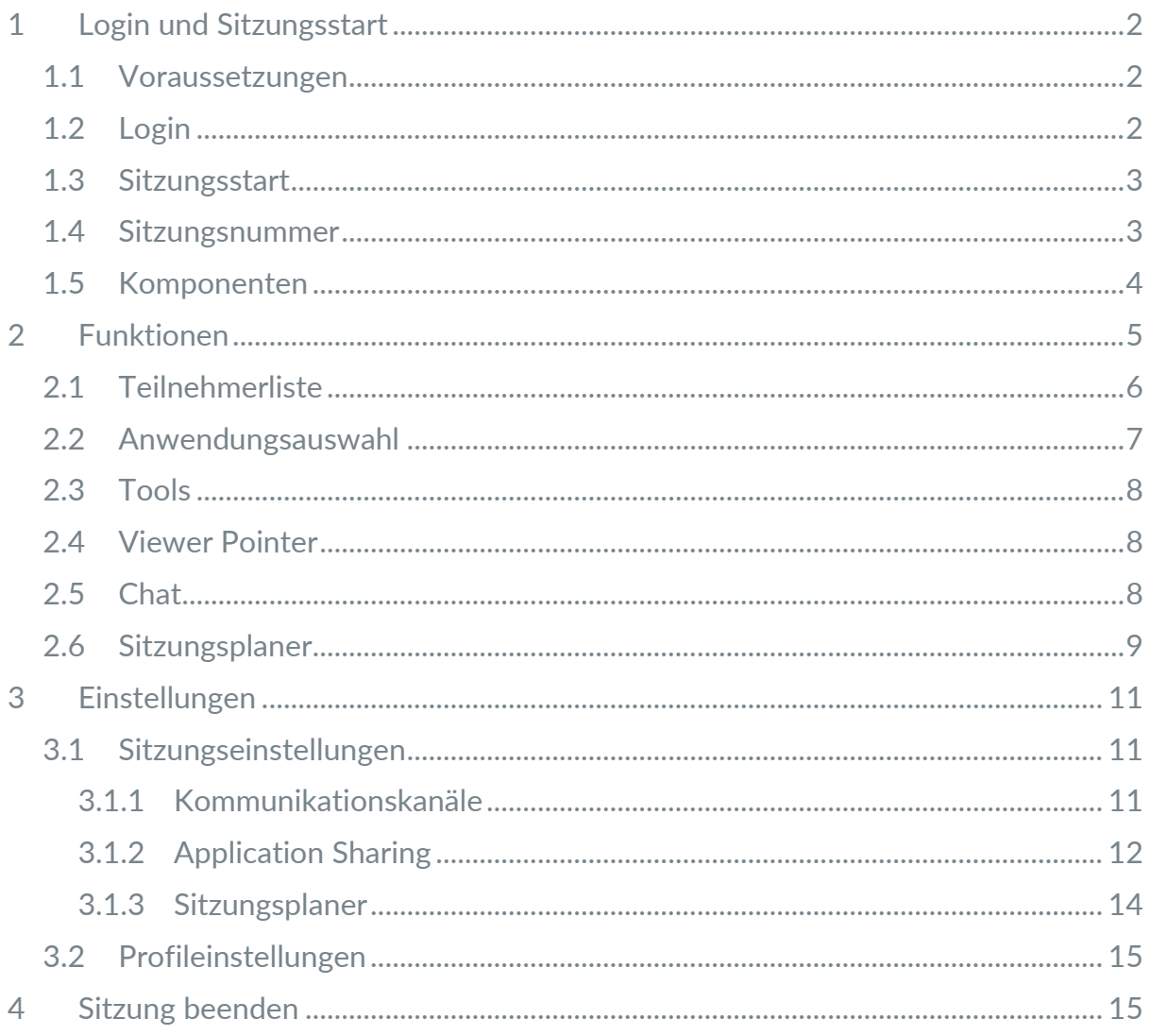

# <span id="page-2-0"></span>1 LOGIN UND SITZUNGSSTART

#### <span id="page-2-1"></span>1.1 Voraussetzungen

Für das Starten einer Sitzung benötigen Sie Windows 10, Ubuntu 16 mit X11 und Mac 10.13 oder höheres Desktop System. Sofern Sie den Video- und Audiochat nutzen möchten, benötigen Sie zudem eine Webcam und optimalerweise ein Headset.

Zusätzlich sind eine Internetverbindung, ein aktueller Browser und ein Login für Snapview erforderlich. Für die Nutzung der Video- und Audiokanäle in Snapview wird ein aktueller, WebRTC-fähiger Browser (alle aktuellen Browser, außer dem Internet Explorer) benötigt.

Um Applikationen von ihrem Windows oder Mac Desktop System übertragen zu können, muss zudem vorab die Snapview Software installiert werden.

#### <span id="page-2-2"></span>1.2 Login

Um eine Sitzung starten zu können, benötigen Sie Benutzerdaten für Snapview. Diese erhalten Sie von Ihrem internen Projektverantwortlichen oder von Snapview via E-Mail. Bitte loggen sie sich mit diesen Daten unter [https://app.snapview.de](https://app.snapview.de/) mit ihren Zugangsdaten ein:

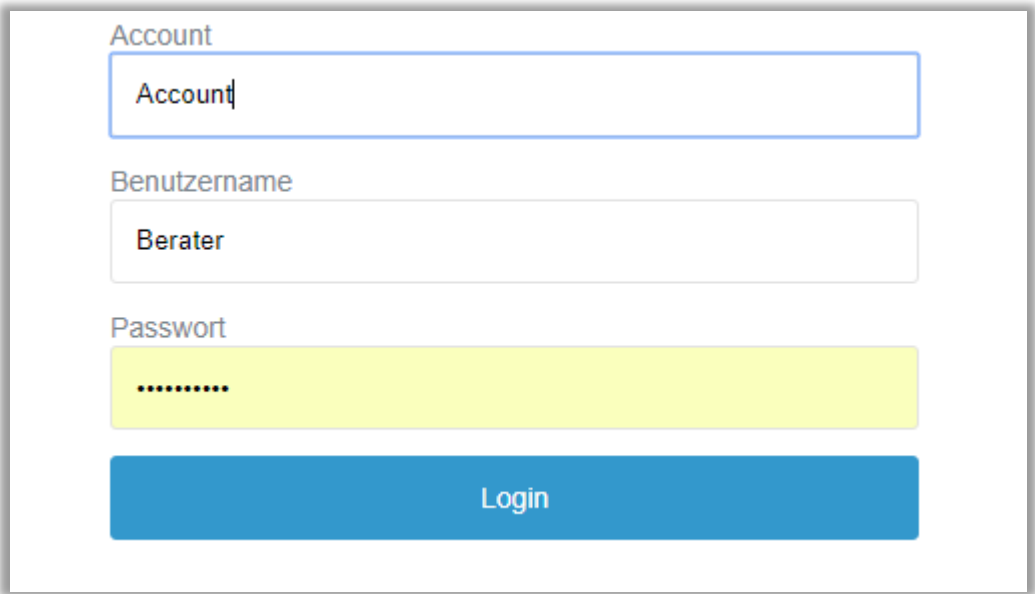

#### <span id="page-3-0"></span>1.3 Sitzungsstart

Der Sitzungsstart erfolgt über die entsprechende Schaltfläche. Unter *Einstellungen* können Sie nun individuell einstellen, ob die Videoübertragung und Bildschirmübertragung direkt bei Sitzungsstart geöffnet werden soll, oder erst im Nachgang durch den Button.

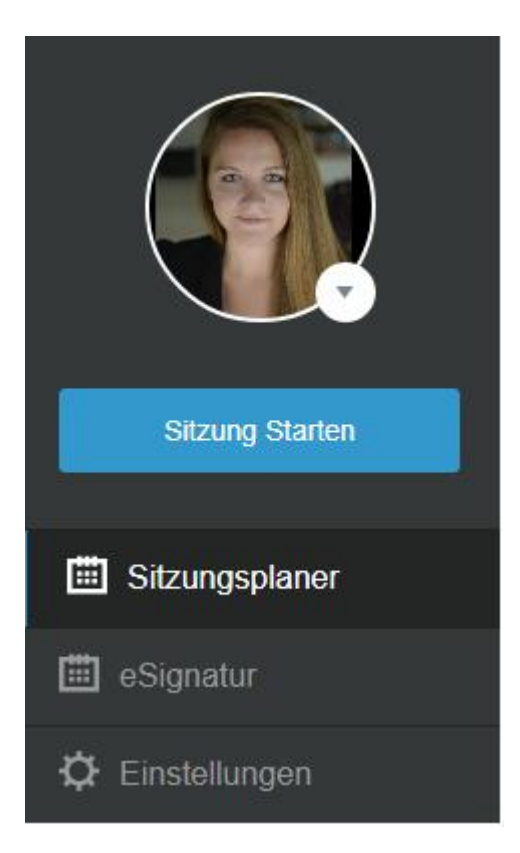

#### <span id="page-3-1"></span>1.4 Sitzungsnummer

Nach dem Start einer Sitzung können Sie Ihre Kunden direkt über den Button *Teilnehmer einladen* in Ihre Sitzung holen. Kopieren Sie den Link und versenden Sie diesen direkt per E-Mail.

Alternativ können Sie Ihre Teilnehmer auf https://beratung.snapview.de leiten und ihnen die Sitzungsnummer am Telefon durchgeben.

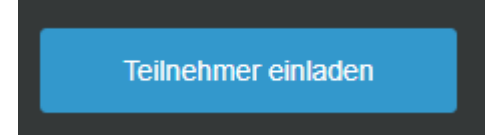

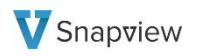

#### <span id="page-4-0"></span>1.5 Komponenten

Während der Sitzung stehen Ihnen folgende Komponenten von Snapview zur Verfügung:

- **Video/Audio** Das Videofenster öffnet sich, je nach Konfiguration, bei Sitzungsbeginn automatisch.
- **Bildschirmübertragung** Das Panel und die Bildschirmübertragung öffnen sich, je nach Konfiguration, bei Sitzungsbeginn automatisch.
- **eSignatur (optionale Funktion)** Nach dem Klicken auf den Button öffnet sich ein Fenster. Hier können Dokumente des Typs *pdf, png, jpg, jpeg, bmp* und *gif* hochgeladen, bearbeitet und elektronisch von Ihren Kunden unterzeichnet werden.

### <span id="page-5-0"></span>2 FUNKTIONEN

Alle Snapview Funktionen erreichen Sie im Vollbildmodus über die Bedienelemente auf der linken Seite Ihres Browsers.

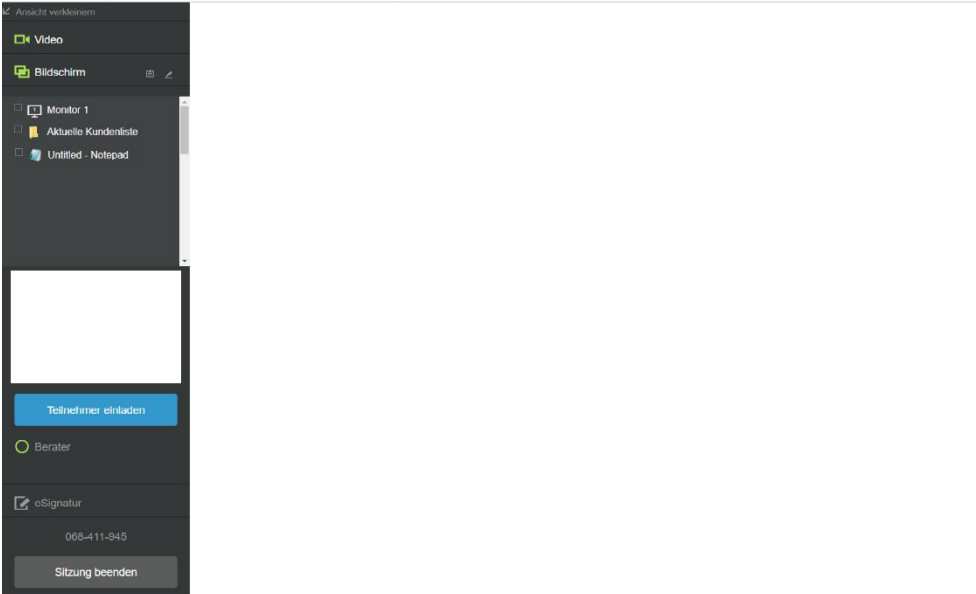

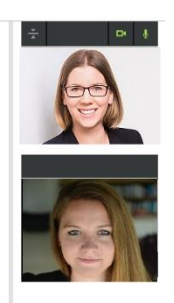

Über die Option "Ansicht verkleinern", oben links in der Snapview Oberfläche, haben Sie die Möglichkeit, alle Snapview Funktionen in eine kleinere, übersichtlichere Benutzeroberfläche zu verwandeln. Optimal ist diese Ansicht, wenn Sie nur mit einem Monitor arbeiten.

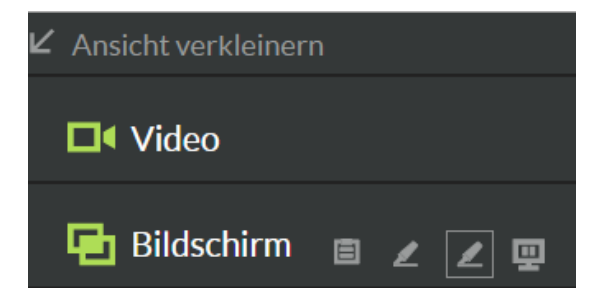

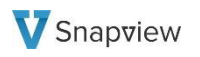

Die Benutzeroberfläche sieht anschließend wie folgt aus und kann in dieser verkleinerten Ansicht frei auf Ihrem Bildschirm verschoben werden.

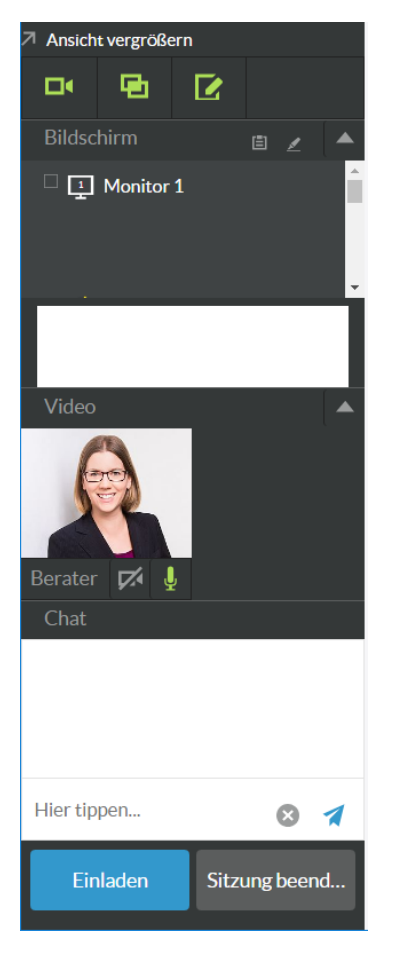

#### <span id="page-6-0"></span>2.1 Teilnehmerliste

Über "Teilnehmer" sehen Sie, wer aktuell an Ihrer Sitzung teilnimmt.

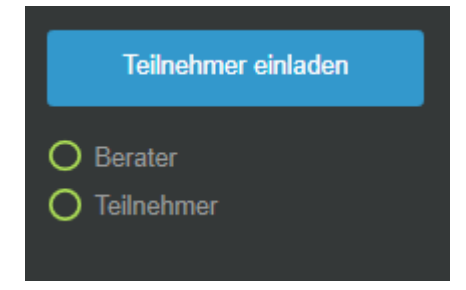

### <span id="page-7-0"></span>2.2 Anwendungsauswahl

Die Anwendungsauswahl ermöglicht es Ihnen, nur die Anwendungen über Snapview zu zeigen, die für die Teilnehmer sichtbar sein sollen. Es ist möglich, eine einzelne Anwendung, oder den ganzen Bildschirm zu teilen. Es werden nur Anwendungen zur Übertragung angezeigt, die per Blacklist oder Whitelist Konfiguration freigegeben sind.

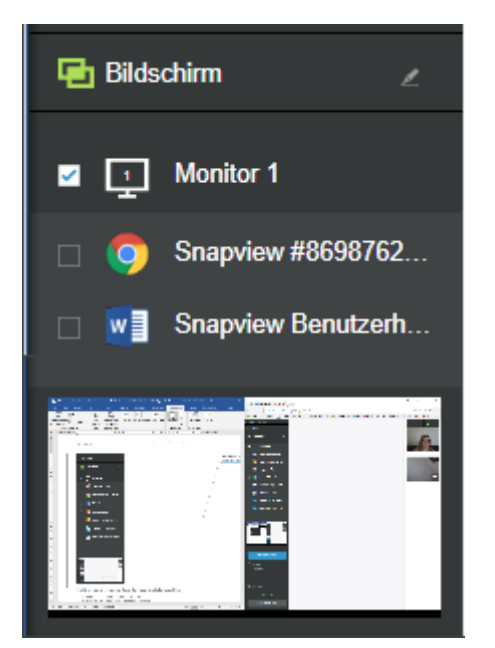

Sie können zur Übertragung eine der folgenden Optionen wählen:

- Den ganzen Bildschirm übertragen (Monitor 1)
- Eine einzelne Anwendung übertragen (Auswahl aus der Liste)
- Keine Anwendung übertragen (Auswahl aufheben)

In der Vorschau unter der Auswahl können Sie sofort nachvollziehen, was die Teilnehmer der Sitzung sehen.

Haben Sie mehr als einen Monitor an Ihren Computer angeschlossen, können Sie auswählen, welchen Monitor Sie zeigen wollen oder ob Sie alle zeigen möchten.

### <span id="page-8-0"></span>2.3 Tools

Zur Unterstützung während der Beratung, und speziell während der Bildschirmübertragung, stehen dem Berater eine Reihe von Werkzeuge zur Verfügung. Die Werkzeugleiste finden Sie neben der Funktion **Bildschirmübertragung**

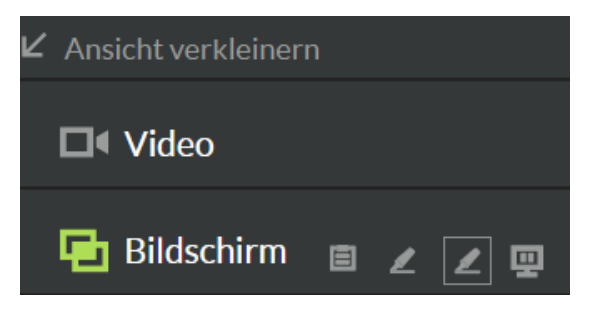

*Schreibblock*: Der Schreibblock kann zum Skizzieren oder zur Darstellung von Zeichnungen genutzt werden (beispielsweise Graphen, Verlaufskurve, etc.).

*Textmarker (frei)*: Der Textmarker kann dazu genutzt werden, freihändig bestimmte Stellen oder Textpassagen zu Markieren. Die Markierung kann, je nach Einstellung, automatisch verschwinden oder per Rechtsklick manuell entfernt werden (siehe 3.1.2 Application Sharing).

*Textmarker (Rechteck):* Der rechteckige Textmarker kann dazu genutzt werden, einen bestimmten Bereich mit einer rechteckigen Markierung hervorzuheben.

*Pausenfunktion*: Die Pausenfunktion kann dazu genutzt werden, die Bildschirmübertragung zu pausieren. Der Teilnehmer erhält keine Information über die Aktivierung der Pausenfunktion, es wird das zuletzt aktive Fenster angezeigt. Die Videoübertragung ist, falls aktiviert, weiterhin aktiv. Beendet der Berater die Pausenfunktion, wird das momentan freigegebene und aktive Fenster an den Teilnehmer übertragen.

### <span id="page-8-1"></span>2.4 Viewer Pointer

Der **Viewer Pointer** ermöglicht den Teilnehmern, durch einen Mausklick auf den eigenen Bildschirm, eine Markierung an einer beliebigen Stelle zu setzen, die von dem Berater gesehen werden kann. Fragen können so einfacher gestellt und beantwortet werden, da die Teilnehmer beliebige Elemente direkt auf dem Bildschirm des Beraters markieren können.

#### <span id="page-8-2"></span>2.5 Chat

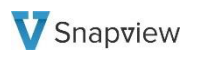

Mit Hilfe der **Chat** Funktion können Sie mit Ihren Kunden kurze schriftliche Nachrichten austauschen. Schreiben Sie Ihren Text in das *Hier tippen…* Feld und der Text erscheint oben im Chatverlauf. Das gleiche gilt für Eingaben Ihrer Teilnehmer.

Die Chatfunktion kann von der rechten Leiste durch die Pfeile in die Mitte des Snapview Fensters geschoben werden.

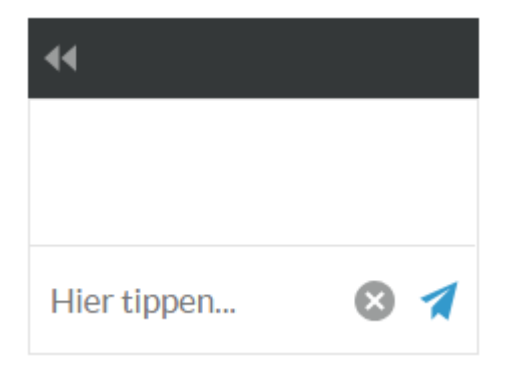

#### <span id="page-9-0"></span>2.6 Sitzungsplaner

Über den **Sitzungsplaner** haben Sie die Möglichkeit, Ihre Teilnehmer vorab einzuladen und eine Sitzungsnummer im Voraus zu generieren.

Über den Button "Sitzung planen" erscheint das Eingabeformular. Geben Sie hier alle Eckdaten der zukünftigen Beratungssitzung ein:

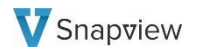

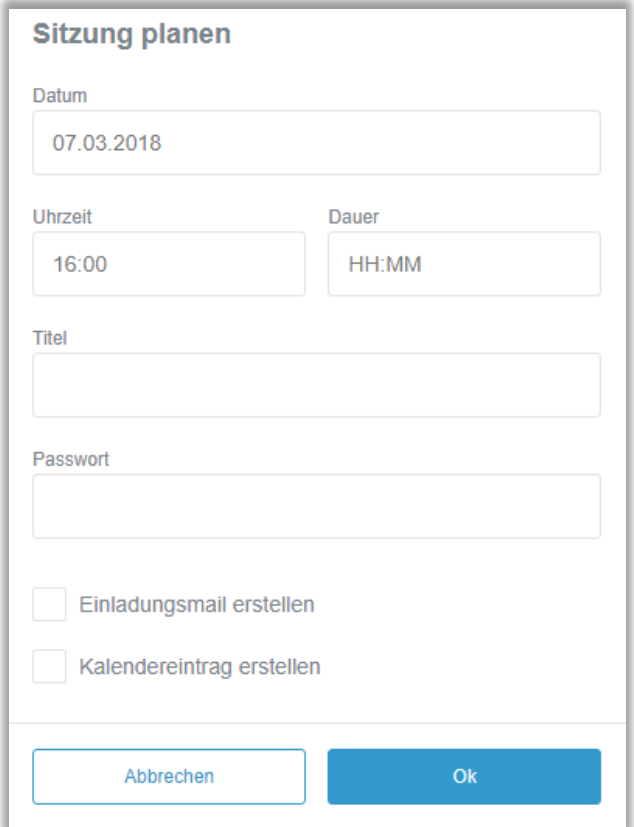

Mit der geplanten Sitzung können Sie eine Einladungsmail für Ihre Kunden bzw. einen Kalendereintrag für sich selbst erstellen. Die Einladungsmail kann in Ihren Sitzungseinstellungen nach Ihren persönlichen Wünschen angepasst werden.

Sobald Sie die geplante Sitzung mit "OK" gespeichert haben, erscheint auf Ihrer Startseite die geplante Sitzung.

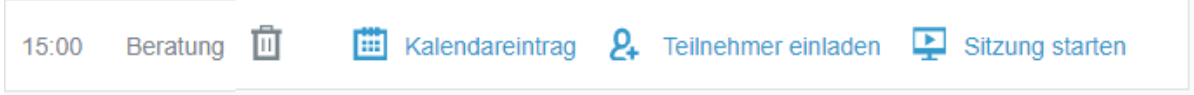

Über die Symbole haben Sie die Möglichkeit, Ihre geplante Sitzung zu löschen  $\blacksquare$ , einen Kalendereintrag nachträglich zu erstellen **(2003**, zusätzliche Teilnehmer einzuladen  $2.$  und die geplante Sitzung zu starten  $\overline{2}$ .

## <span id="page-11-0"></span>3 EINSTELLUNGEN

#### <span id="page-11-1"></span>3.1 Sitzungseinstellungen

Über die Einstellungen  $\bigcirc$  Einstellungen können Sie vor dem Start der Sitzung folgende Einstellungen vornehmen.

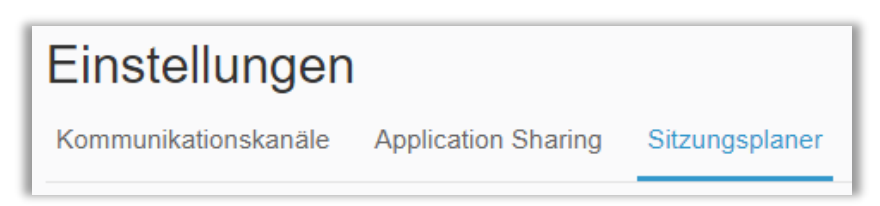

#### <span id="page-11-2"></span>**3.1.1 Kommunikationskanäle**

Hier stellen Sie auf Benutzerebene ein, welche Kommunikationskanäle Sie nutzen möchten und welche zum Start einer Sitzung automatisch gestartet werden sollen.

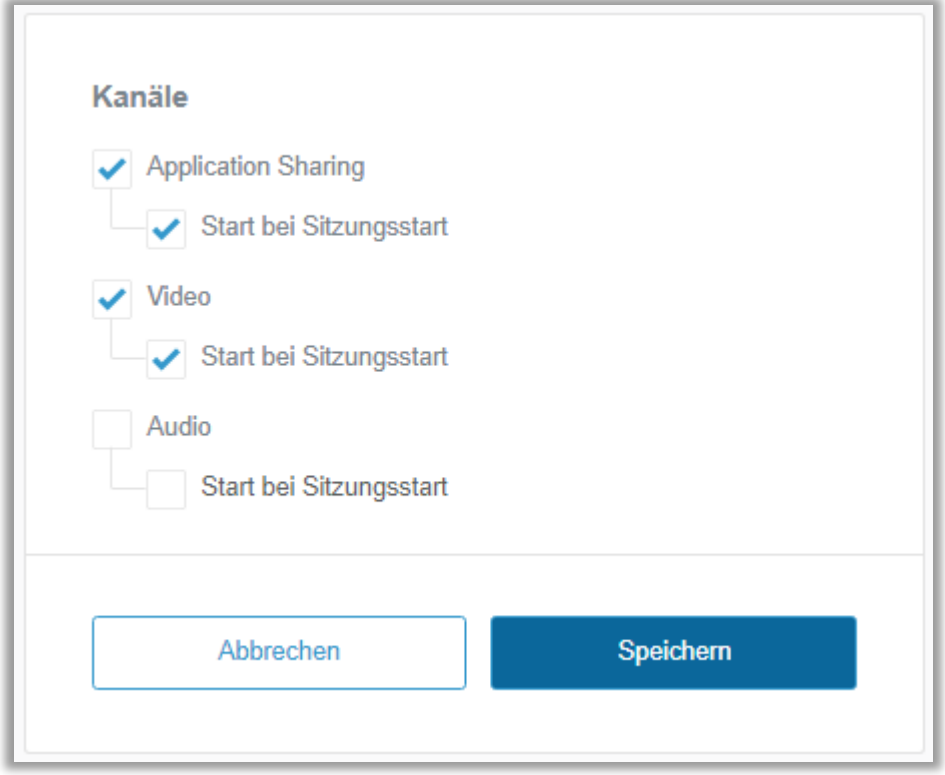

Die Verfügbarkeit der einzelnen Kanäle ist abhängig von den bei Snapview gebuchten Modulen.

#### <span id="page-12-0"></span>**3.1.2 Application Sharing**

Hier aktivieren und deaktivieren Sie den Viewer Pointer sowie den Textmarker.

Aktivieren Sie für den Textmarker die Option "Automatisches Verschwinden", verschwindet die Markierung automatisch nach 3 Sekunden. Ist diese Option deaktiviert, kann die Markierung mit einem Rechtsklick entfernt werden. Zusätzlich kann die Farbe des Textmarkers gewählt werden.

Den Application Filter mit der Blacklist und der Whitelist konfigurieren Sie, indem Sie den Fensternamen der jeweiligen Applikation in die Liste eingeben (.s.u.).

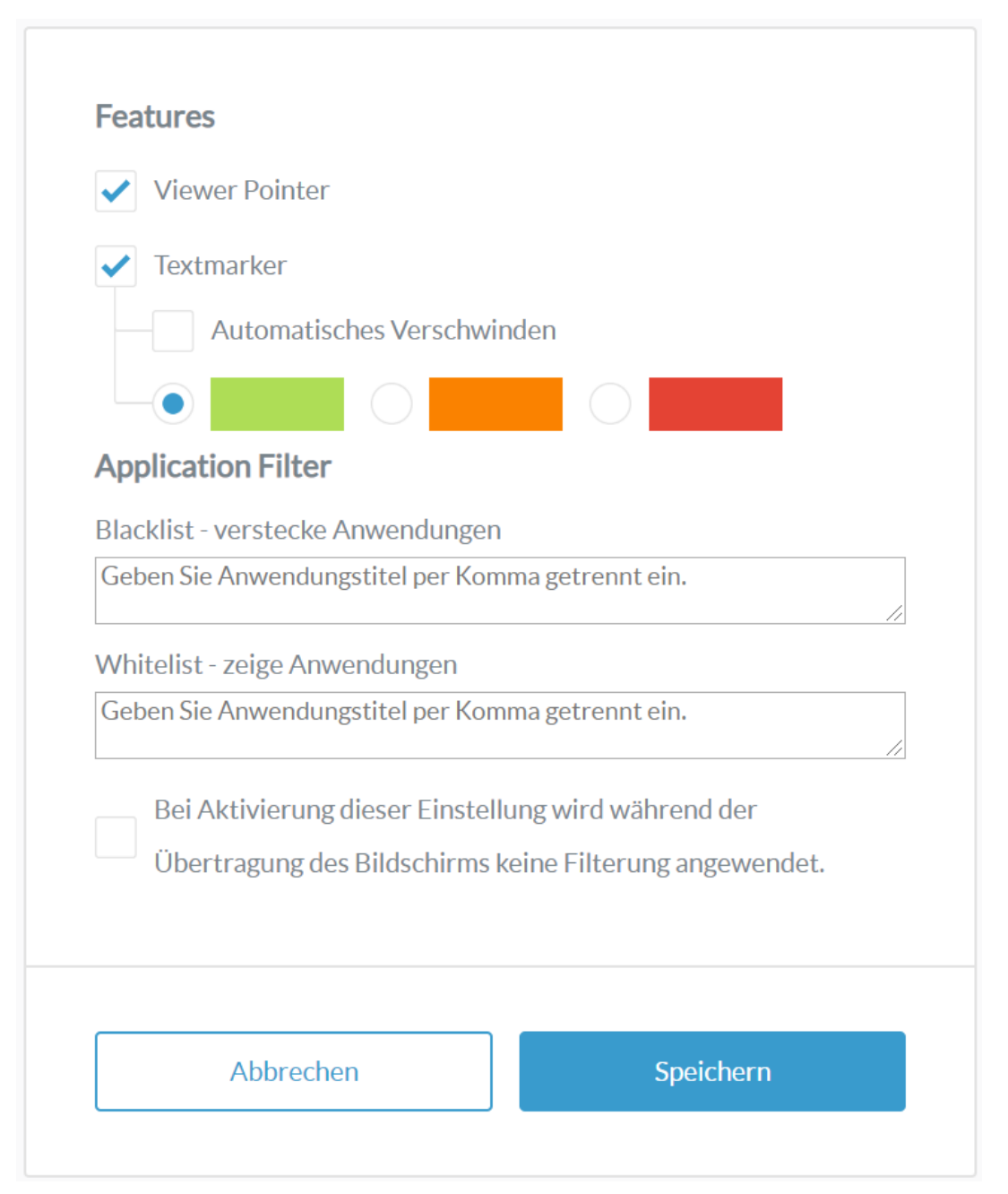

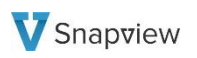

Der Fenstername muss korrekt eingegeben werden. Alternativ können Sie vor den Applikationsnamen ein \* setzen um alle Applikationen dieser Art zu sperren. Bei der Eingabe darf hinter dem Komma kein Leerzeichen stehen.

Beispiele für eine bestimmte Applikation:

- Unbenannt Editor
- Benutzerhandbuch Word

Beispiele für alle Applikationen einer Art

- \*Outlook
- \*Word

#### <span id="page-14-0"></span>**3.1.3 Sitzungsplaner**

Über den Einladungstext personalisieren Sie die E-Mail-Einladung an Ihre Kunden. Nutzen Sie die Platzhalter, um die dynamischen Teile, wie Sitzungsnummer, geplante Uhrzeit oder den Link zur Teilnahme einzufügen.

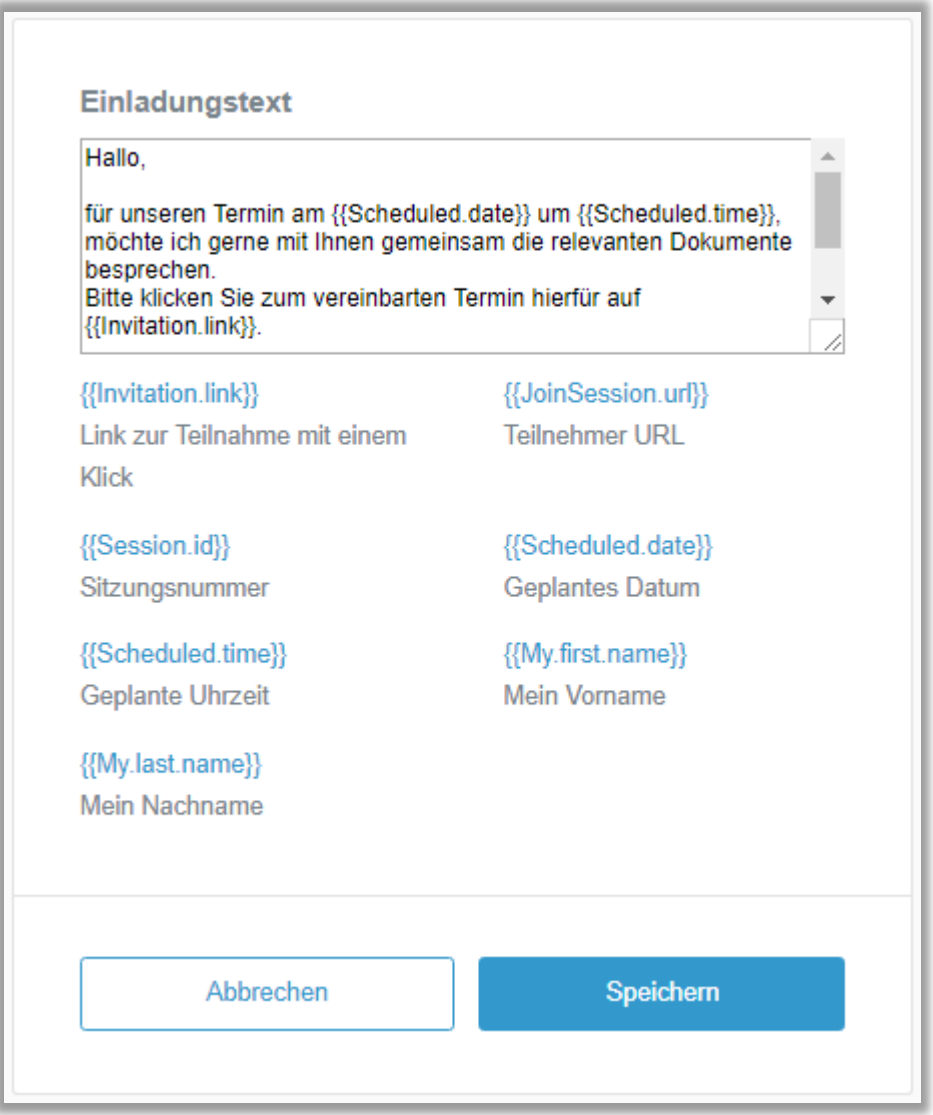

### <span id="page-15-0"></span>3.2 Profileinstellungen

Über die Profileinstellungen können Sie Ihre persönlichen Daten und Ihr Passwort anpassen.

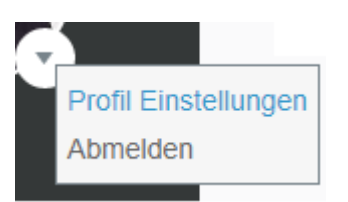

Zu den persönlichen Daten gelangen Sie über die Option "Eigene Informationen". Hier können Sie Ihr Profilbild, Ihren Namen und Ihre Kontaktdaten anpassen. Über die Option "Passwort" haben Sie die Möglichkeit, Ihr eigenes Passwort zu setzen.

### <span id="page-15-1"></span>4 SITZUNG BEENDEN

Zum Beenden der Sitzung klicken Sie auf den Button "Sitzung beenden".

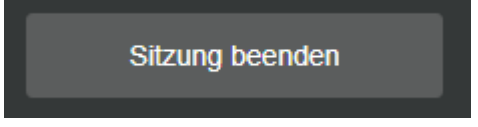

Sie können direkt im Anschluss eine neue Sitzung starten.